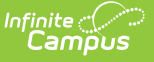

## **CALPADS Postsecondary Status Summary (PSTS)**

Last Modified on 03/11/2024 8:45 am CD

[Report](http://kb.infinitecampus.com/#report-logic) Logic | [Validate](http://kb.infinitecampus.com/#validate-psts-data) PSTS Data | [Report](http://kb.infinitecampus.com/#report-editor) Editor | [Generate](http://kb.infinitecampus.com/#generate-the-extract) the Extract | [Report](http://kb.infinitecampus.com/#report-layout) Layout

**Classic View:** CA State Reporting > CALPADS Extracts> Postsecondary Status Summary

**Search Terms:** CALPADS Postsecondary Status Summary

The CALPADS Postsecondary Status Summary allows districts to submit data about student employment and.or educational status the year after completing secondary education (graduates from the prior academic year). This information is collected for any student who was part of and completed a CTE Program or was participating in the California Partnership Academy Program (State Code 113).

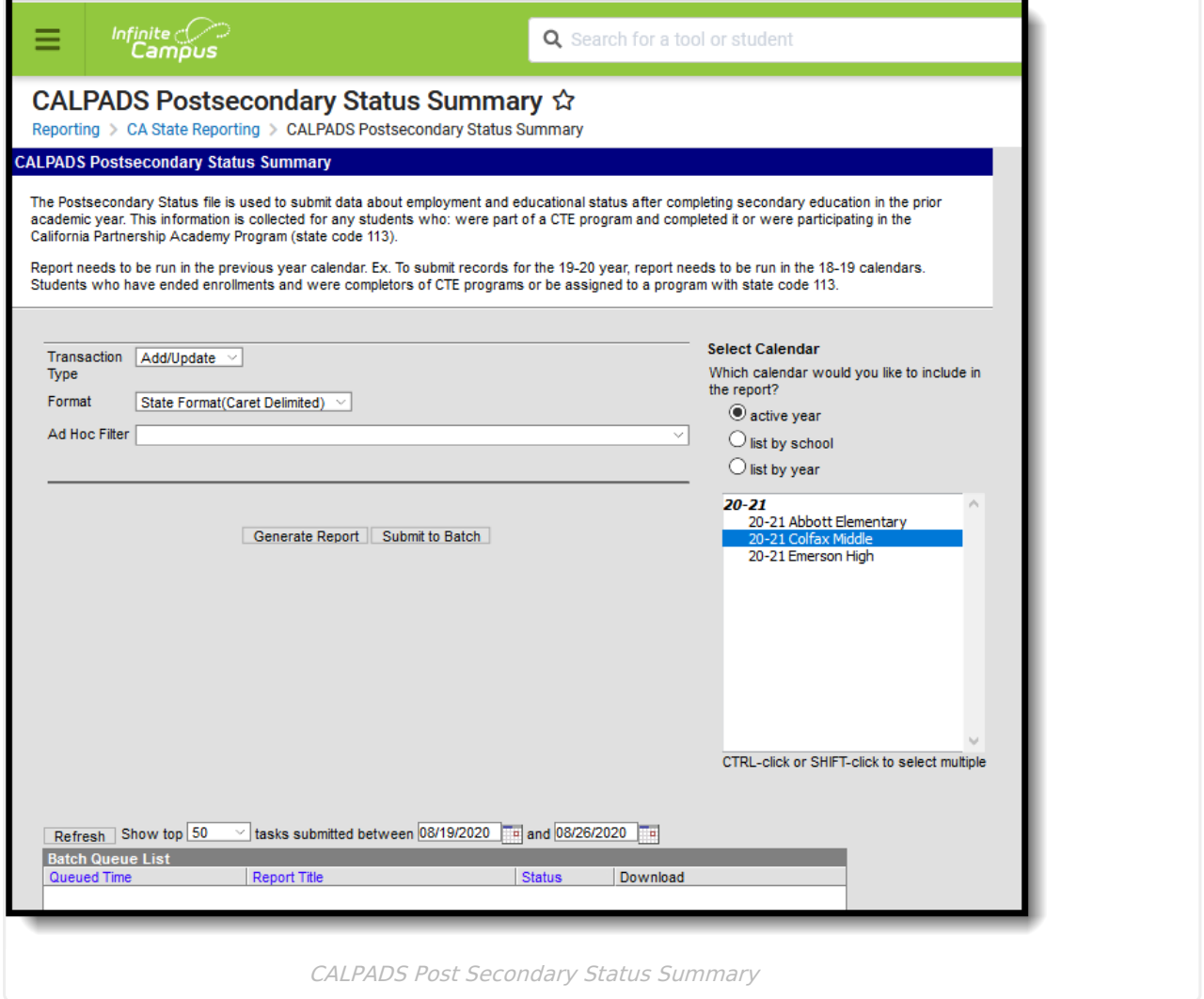

# **Report Logic**

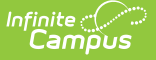

Students are included in the report when:

- The student is no longer an active student, meaning the student's enrollment record for the selected calendar has an End Date and an Enrollment Status indicating no longer a student.
- The student's Enrollment End Status for the reporting year is one of the following:
	- $0 100$
	- $0 120$
	- $0.250$
	- 320
	- 330
	- $0.360$
- The student was part of a CTE Program OR was assigned a Program/Flag with a State Code of 113 - Educational Options: CA Partnership Academy.
- The student's CTE record has a Pathway Completion Date.
- The student must have a value in the [Postsecondary](https://kb.infinitecampus.com/help/california-graduation) Status Code in the State Reporting Graduation Fields editor. One record report for each Postsecondary Status Code assigned to the student.

# **Validate PSTS Data**

Use the Data [Validation](http://kb.infinitecampus.com/help/data-validation-report) Report to correct any student data prior to the submitting the CALPADS file to the state. Validation Groups and Validation Rules are provided by Infinite Campus for a specific CALPADS extract (listed below). These groups are used to return certain rules assigned to each group.

- CALPADS SSID [Enrollment](http://kb.infinitecampus.com/help/calpads-ssid-enrollment-senr)
- CALPADS Student [Information](http://kb.infinitecampus.com/help/calpads-student-information-sinf)
- CALPADS Student [Programs](http://kb.infinitecampus.com/help/calpads-student-program)
- CALPADS Student English Language [Acquisition](http://kb.infinitecampus.com/help/calpads-student-english-language-acquisition)
- [CALPADS](http://kb.infinitecampus.com/help/calpads-student-discipline) Student **Discipline** 
	- Student [Incident](https://kb.infinitecampus.com/help/calpads-student-discipline#CALPADSStudentDiscipline-StudentIncidentFile) File
	- Student [Incident](https://kb.infinitecampus.com/help/calpads-student-discipline#student-incident-result-file) Result File
	- [Student](https://kb.infinitecampus.com/help/calpads-student-discipline#CALPADSStudentDiscipline-StudentIncidentFile) Offense File
- CALPADS Staff [Demographics](http://kb.infinitecampus.com/help/calpads-staff-demographics)
- CALPADS Staff [Assignments](http://kb.infinitecampus.com/help/calpads-staff-assignment)
- [CALPADS](http://kb.infinitecampus.com/help/calpads-course-section) Course Section
- [CALPADS](http://kb.infinitecampus.com/help/calpads-student-course-section-scse) Student Course Section
- CALPADS [Work-Based](http://kb.infinitecampus.com/help/calpads-work-based-learning) Learning
- CALPADS [Postsecondary](http://kb.infinitecampus.com/help/calpads-postsecondary-status-summary) Status Summary

Modifications to the Validation Rules and Validation Groups can be made if your district has purchased the Campus [Analytics](https://www.infinitecampus.com/products/campus-analytics-suite) Suite; otherwise, they are read-only.

Users can select the **Missing or Incorrect Data** Validation Group, which returns any missing or incorrect data that is reported in the CALPADS Extract, like a missing enrollment exit reason or an incorrect date, for example.

Note that examples refer to CALPADS SENR.

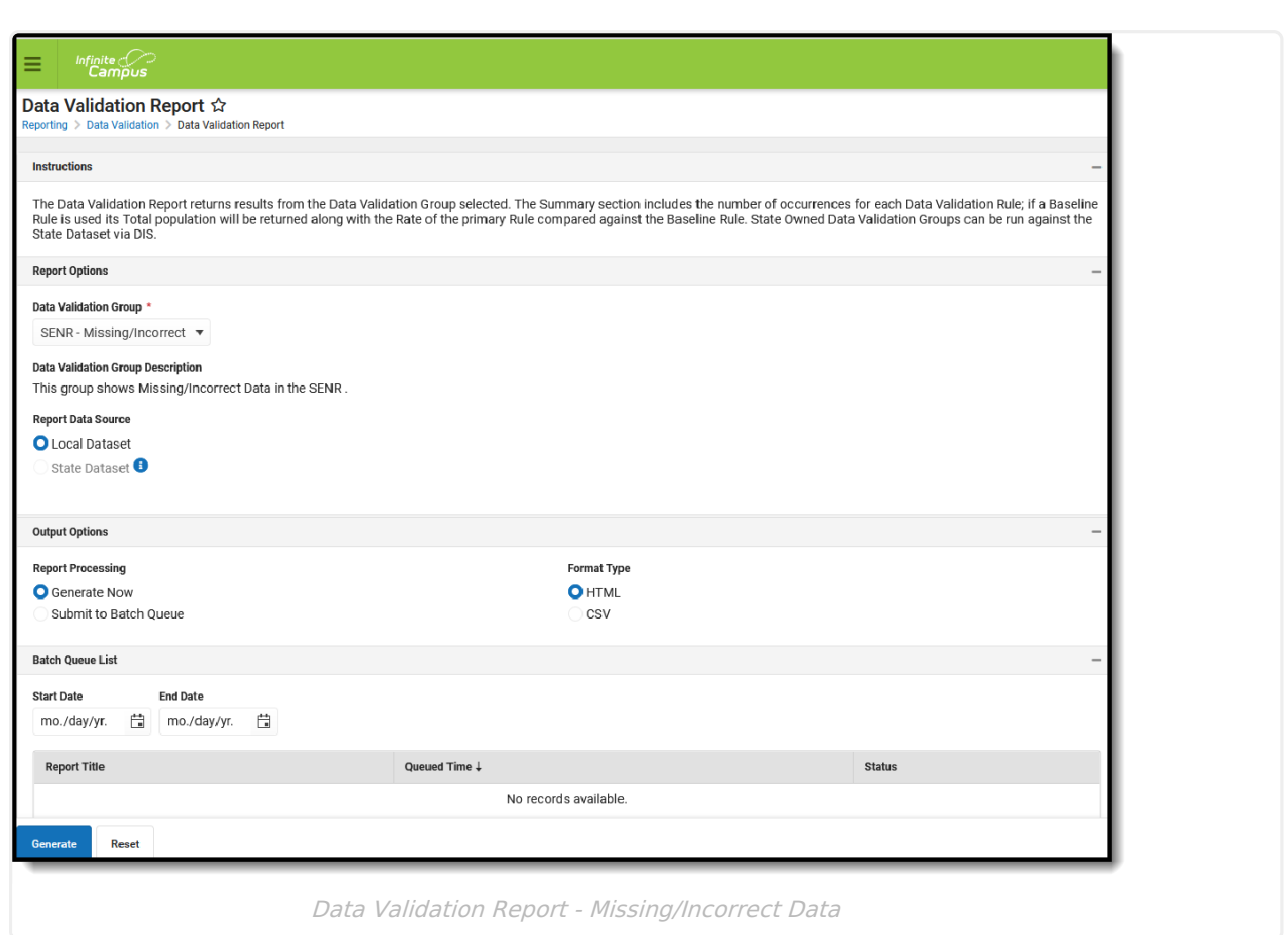

Infinite Co

The report first lists a Summary of the issues found and the total number of occurrences.

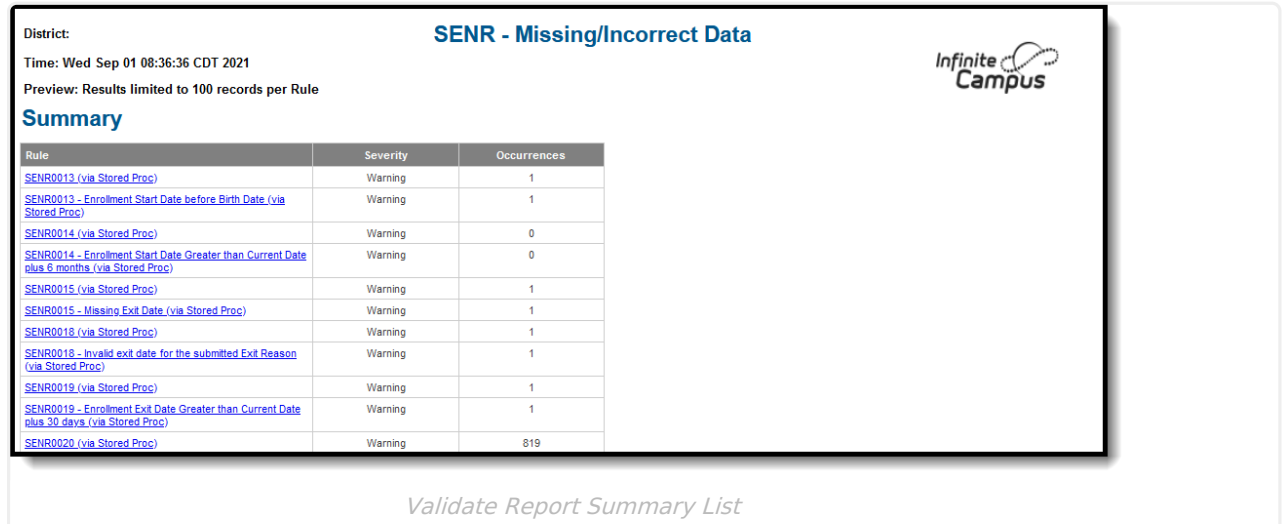

Then, click the Rule in the Summary column (for HTML format), or scroll through the report to see which students meet the criteria of the rule logic.

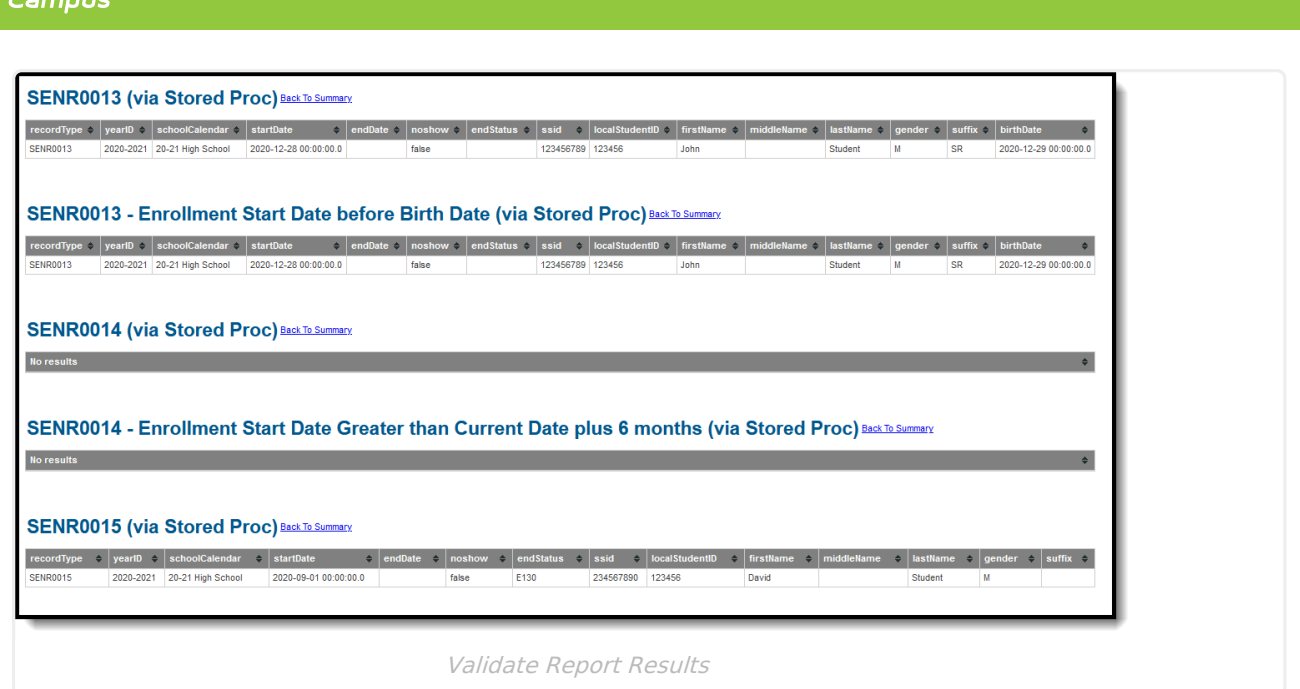

Refer to the tables below, which includes the rule, rule logic and location, for correcting the data.

### **Missing or Incorrect Data**

The Missing or Incorrect Data Report uses the following rules and logic (open the Click here to Expand section below to see each rule).

▶ Click here to expand...

Infinite  $\mathbb{C}$ 

# **Report Editor**

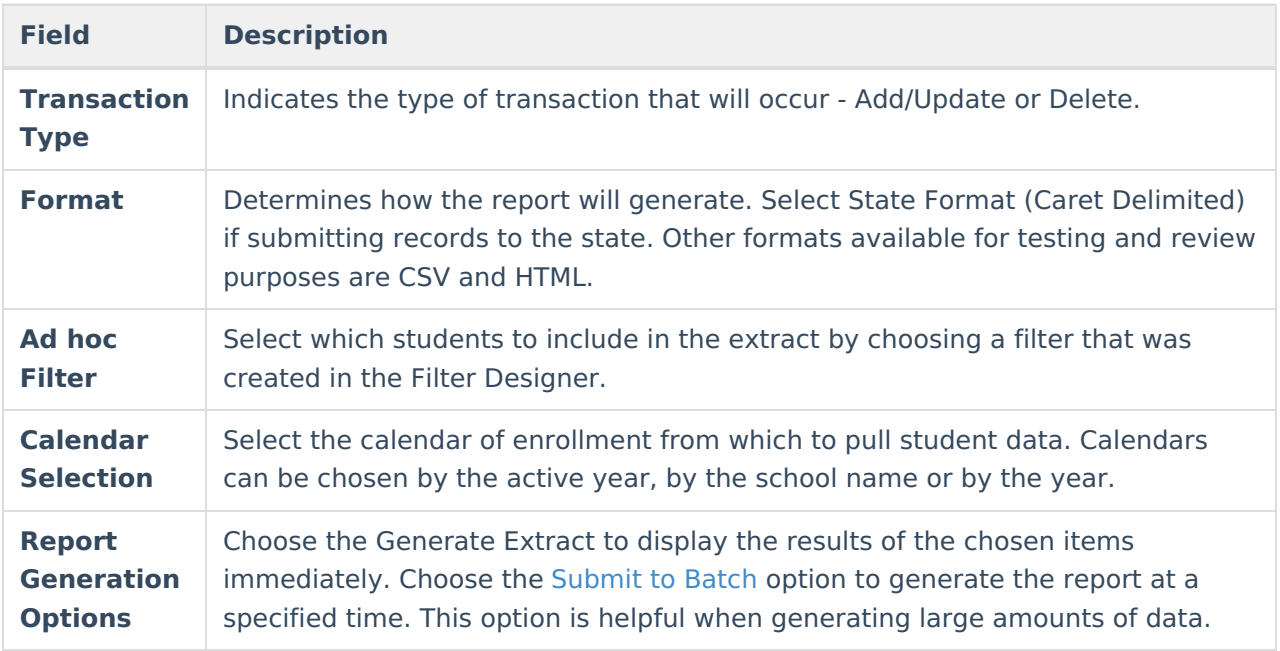

# **Generate the Extract**

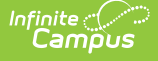

- 1. Select the **Transaction Type** from the dropdown list Add/Update or Delete.
- 2. Select the **Format** of the file.
- 3. Use the **Ad hoc Filter** to select students already included in a filter. This is not required. If not chosen, all students who have the appropriate enrollment start or end status during the entered date range are included.
- 4. Select the **Calendars** to include in the file.
- 5. Click the **Generate Extract** button. Or generate the extract at a specified time using the **Submit to Batch** button. The file appears in a new window in the selected format.

### Postsecondary - Notepad

```
File Edit Format View Help
```

```
PSTS^^^0561564^0531509^2018-2019^123456789^^^20^^N
PSTS^^^0561564^0531509^2018-2019^234567890^^^20^^N
PSTS^^^0561564^0531509^2018-2019^345678901^^^20^^N
PSTS^^^0561564^0531509^2018-2019^456789012^^^20^^N
PSTS^^^0561564^0531509^2018-2019^567890123^^^20^^N
PSTS^^^0561564^0531509^2018-2019^678901234^^^20^^N
```
#### CALPADS PSTS Extract - State Format

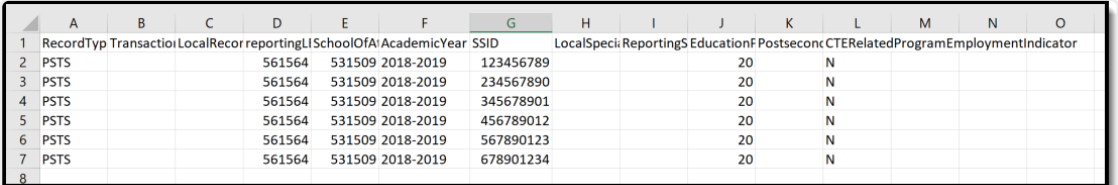

#### CALPADS PSTS Extract - CSV Format

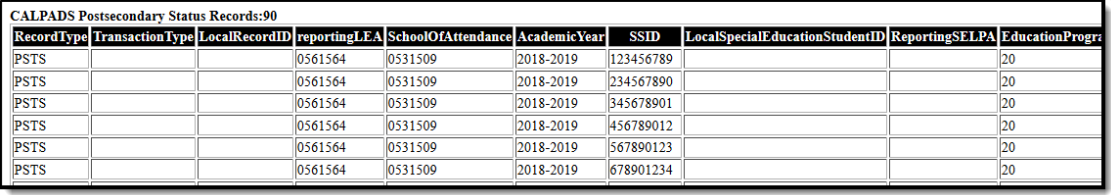

CALPADS PSTS Extract - HTML Format

### **Report Layout**

**Elements Description Location**

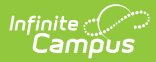

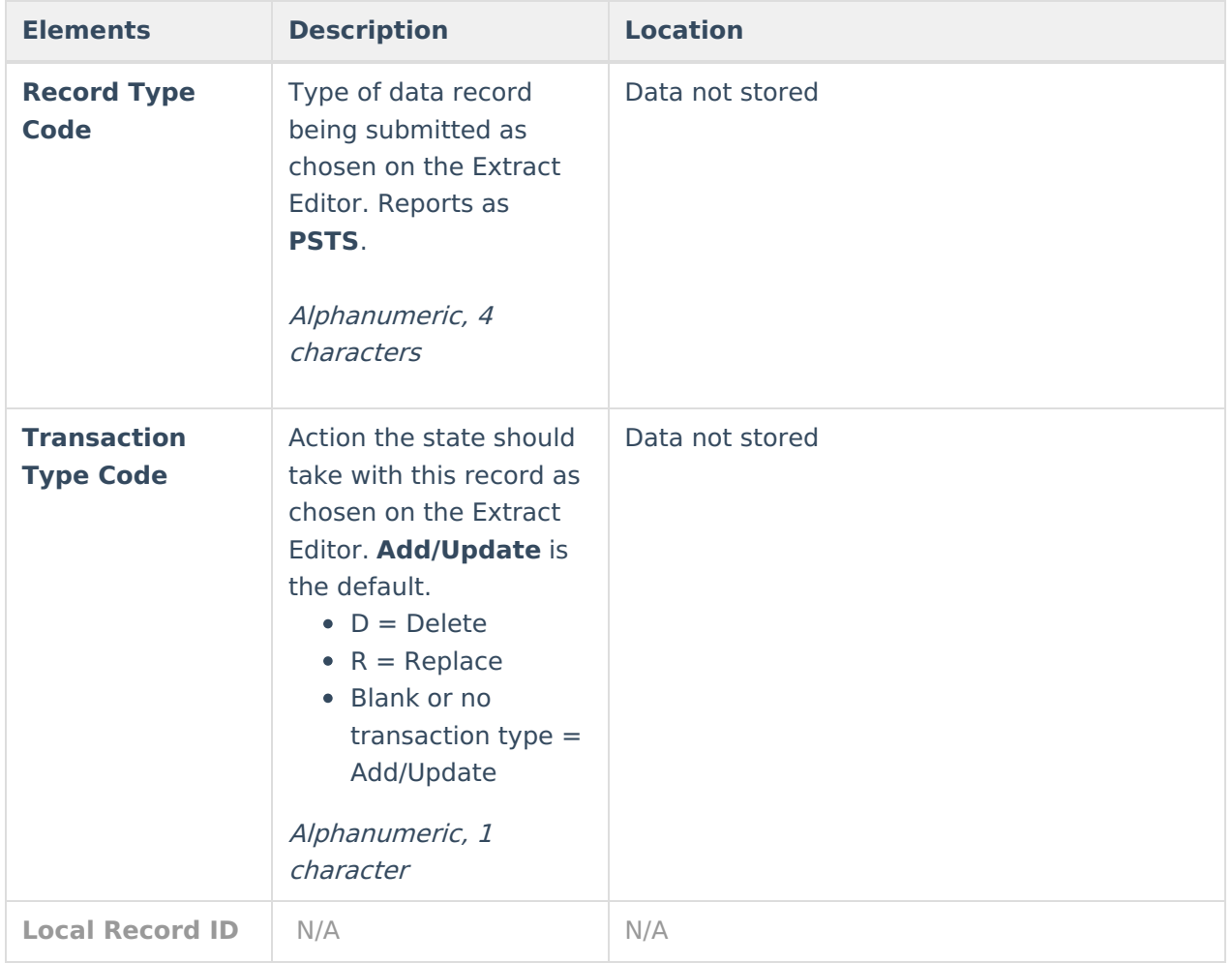

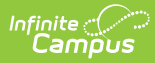

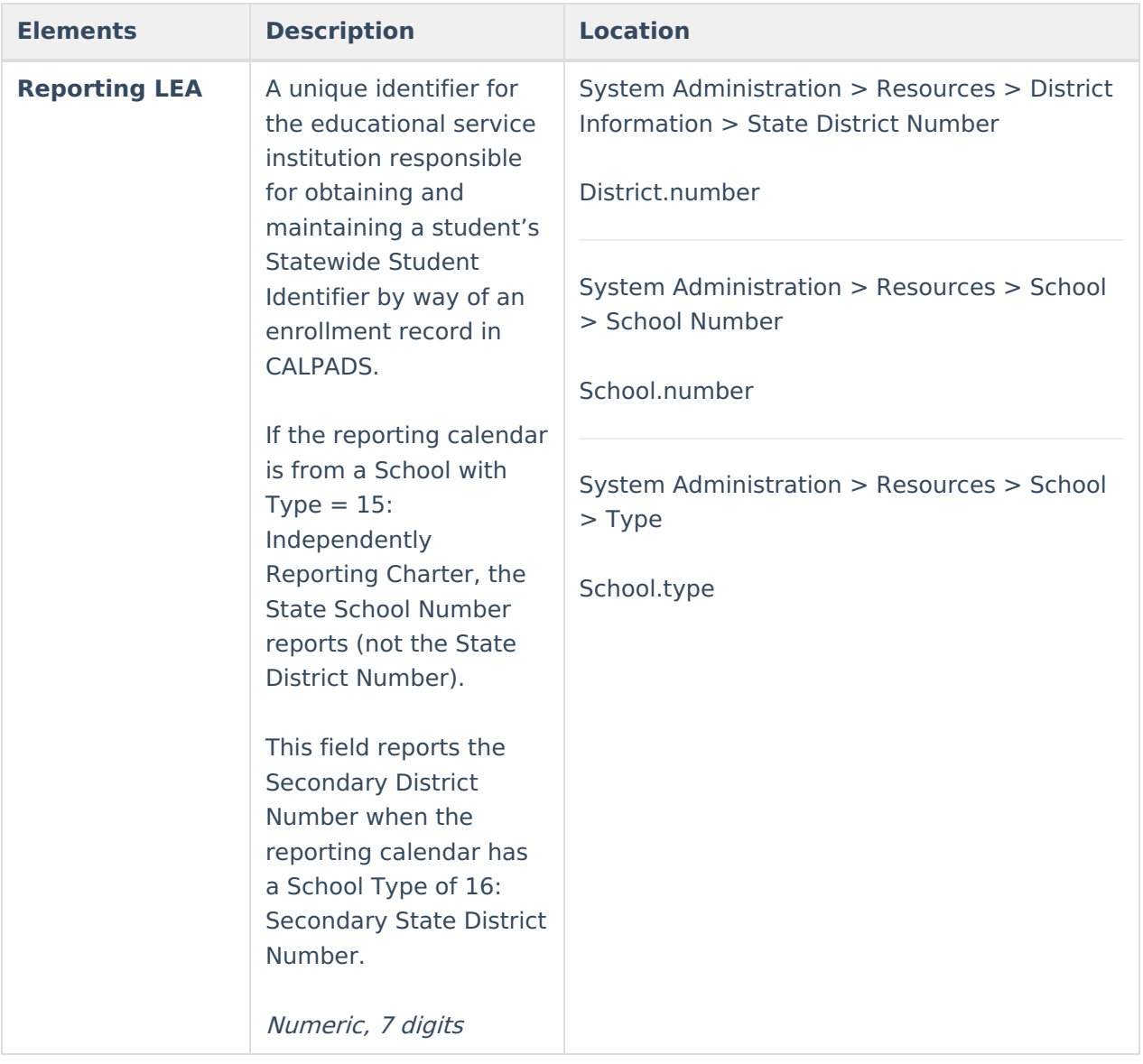

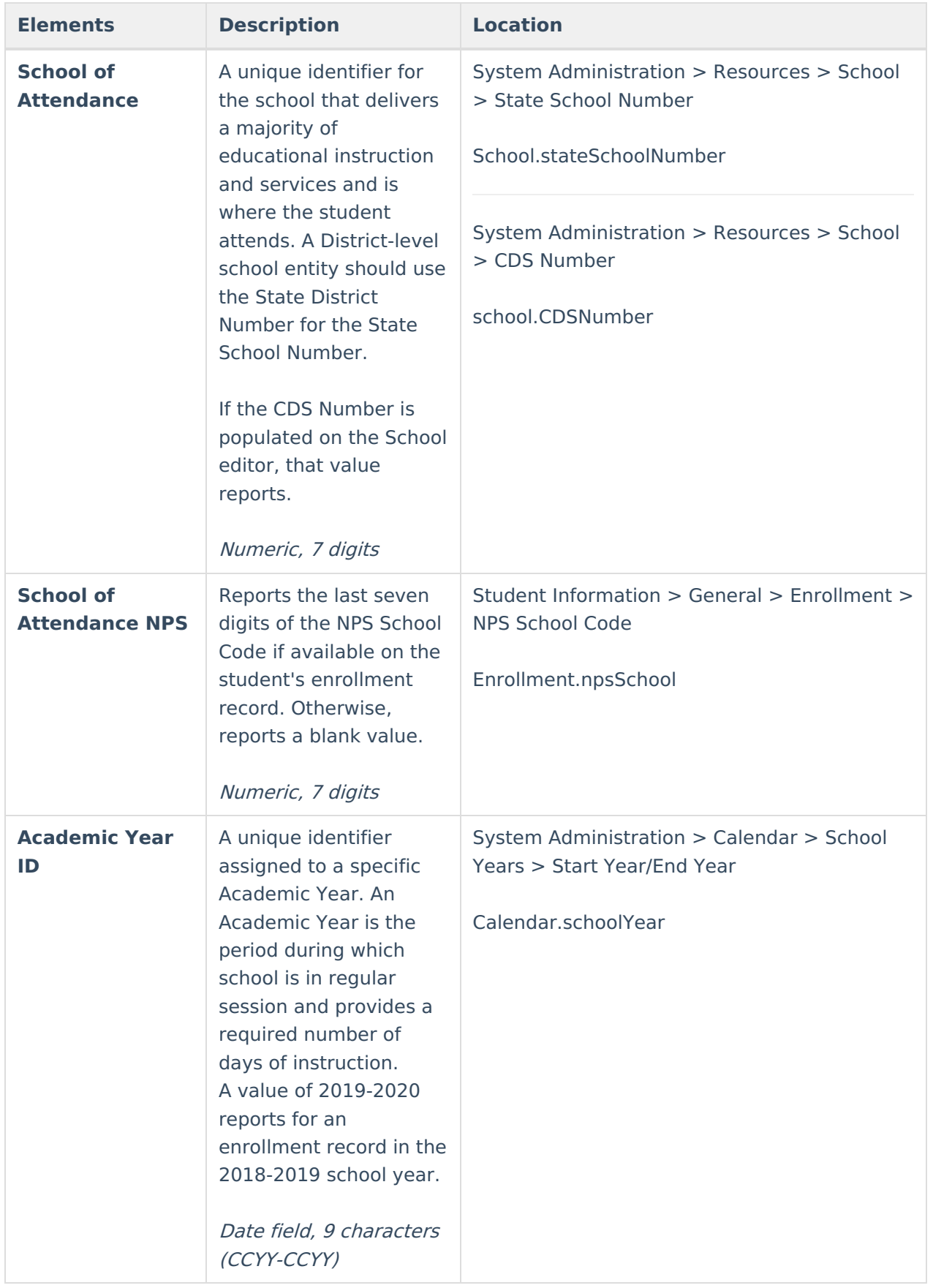

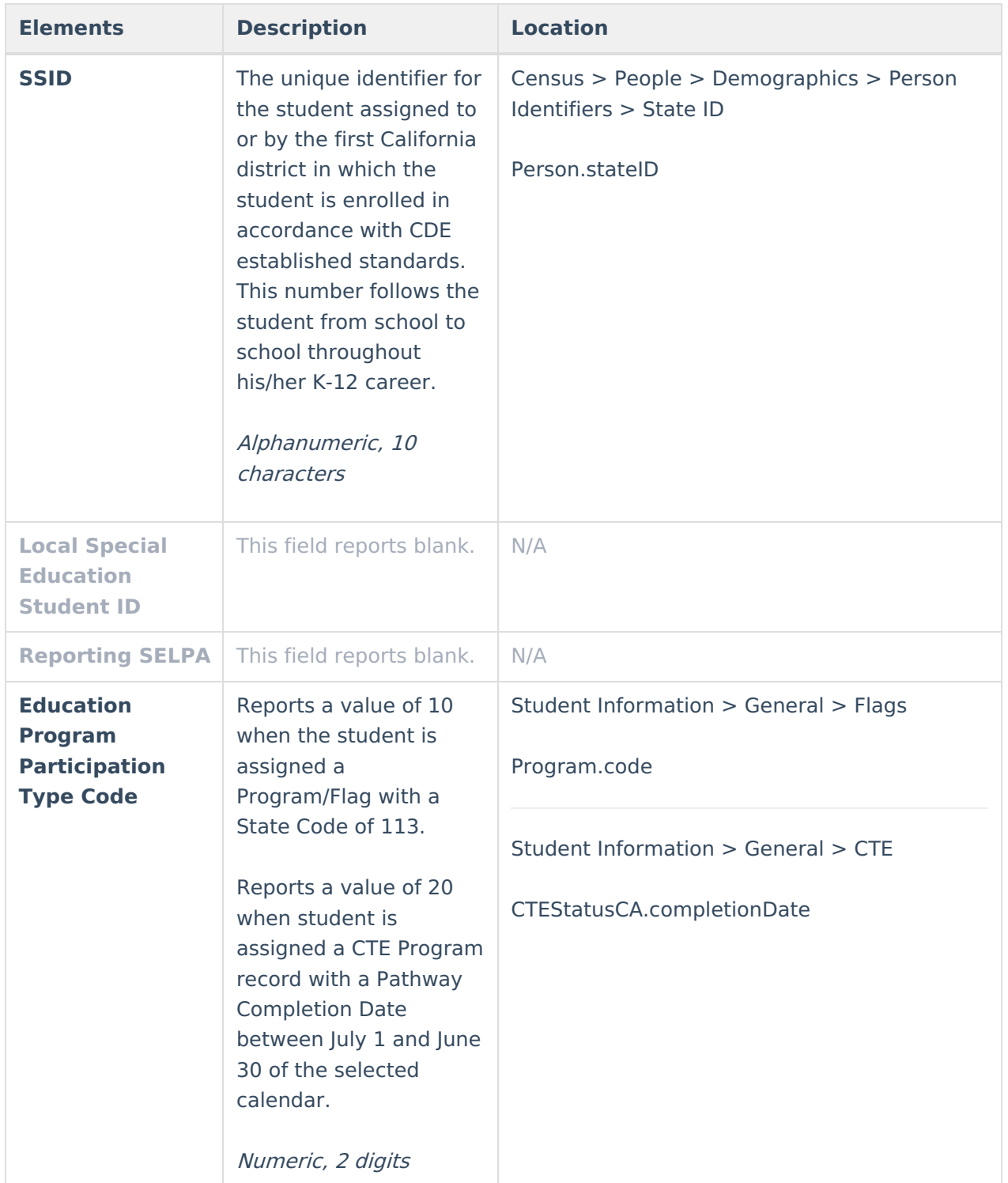

![](_page_9_Picture_441.jpeg)

![](_page_10_Picture_0.jpeg)

![](_page_10_Picture_154.jpeg)